Intel® NetportExpress™ *lnstallationshandbuchet* **Druckserver** 

 $int_{\mathcal{C}}$ 

intel

el<sup>®</sup>NetportExpress<sup>ou</sup> 10/100

Intel®NetportExpress is 10/100

intel.

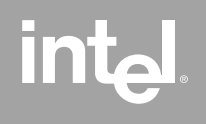

P/N 730460-002

# **Intel® NetportExpress™ Druckserver**

Intel® NetportExpress™ Druckserver bieten ausgezeichnete Leistungen und zentrale Verwaltungsmöglichkeiten für Drucker in Netzwerken mit mehreren Protokollen. Mit NetportExpress Druckservern können Sie Drucker an beliebigen Stellen in einem LAN (Local Area Network) einsetzen.

NetportExpress Druckserver unterstützen die meisten Druckermarken und -modelle in Netzwerken, in denen IPX/SPX\*, NetBEUI, TCP/IP und AppleTalk\* verwendet wird.

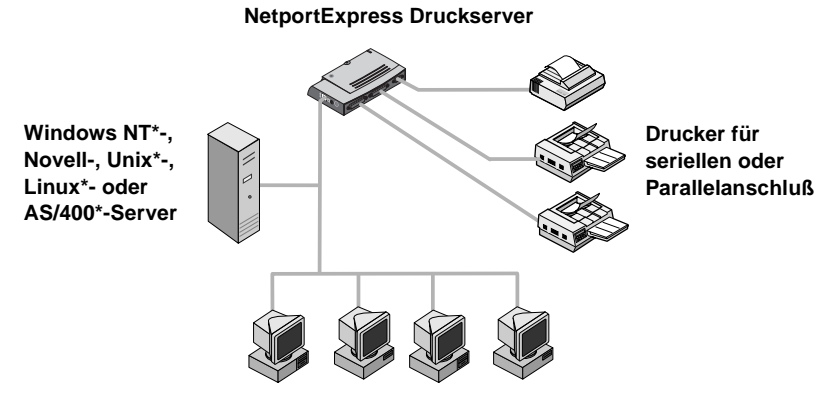

**Windows\*-, UNIX-, Macintosh\*- oder OS/2\*- Workstations**

#### **Druckerunterstützung**

NetportExpress Druckserver unterstützen:

- *Windows:* Windows NT, Windows 2000, Windows 98 oder Windows 95
- *Novell NetWare\**: Novell Directory Services (NDS\*), Verteilte Novell Druck-Services (NDPS\*), Bindery-Druckserver oder Remote-Drucker
- *TCP/IP:* Line Printer Remote (LPR) oder File Transfer Protocol (FTP)
- *Macintosh:* AppleTalk

### **Wo erhalte ich weitere Informationen?**

Die Online-Hilfe des NetportExpress Druckservers enthält umfassende Informationen zur Konfiguration, Verwendung und Fehlerbehebung. So rufen Sie die Online-Hilfe auf:

- Klicken Sie im Startmenü auf **Programme**, wählen Sie **Intel NetportExpress Print Server**, und klicken Sie auf **Online Guide**.
- Legen Sie die NetportExpress Druckserver-CD ein, und öffnen Sie *guide/index.htm*.

# **Inhaltsverzeichnis**

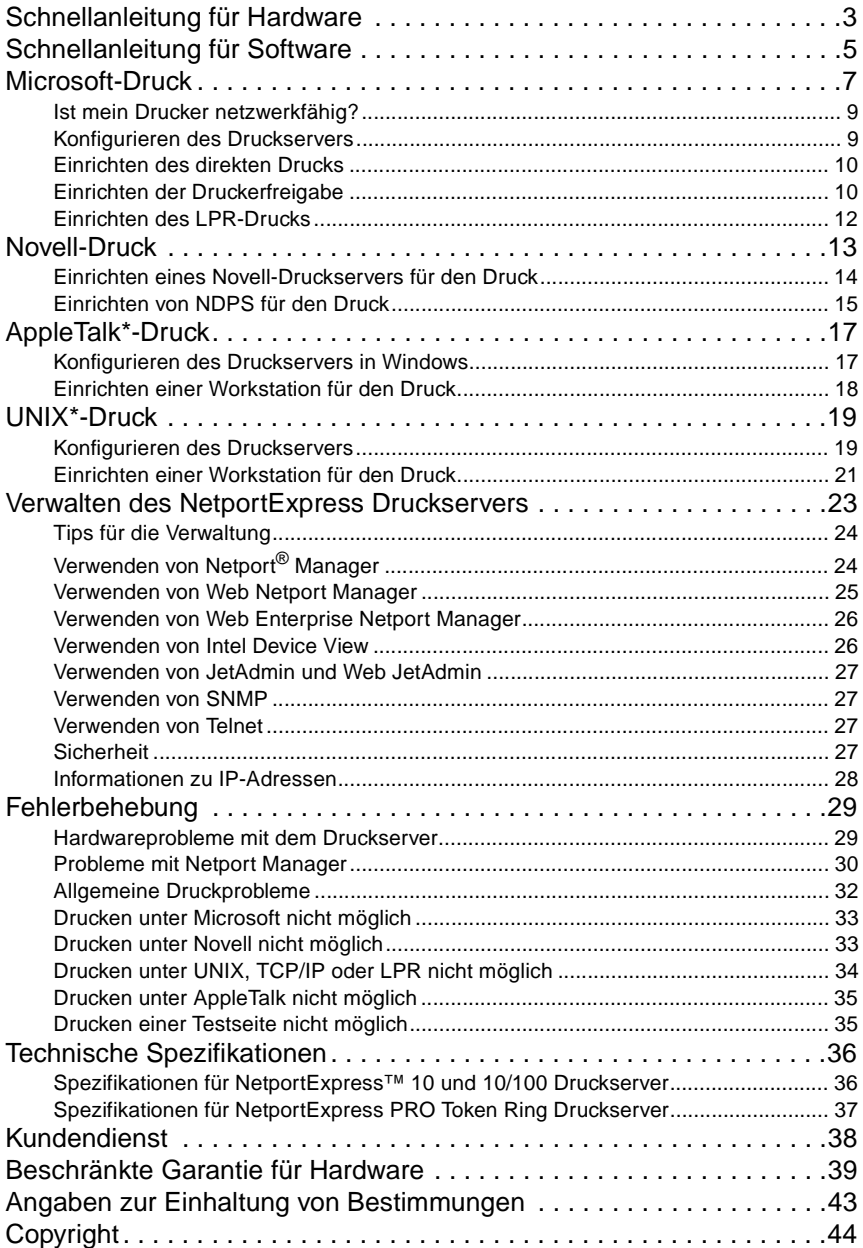

# <span id="page-3-0"></span>**Schnellanleitung für Hardware**

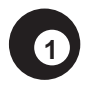

**1** Installieren von NetportExpress 10 oder 10/100 Druckservern

- 1 Stecken Sie das Netzwerkkabel in den RJ-45- oder BNC-Anschluß ein. Wenn Sie einen RJ-45-Anschluß benutzen, verwenden Sie ein Kabel der Kategorie 5.
- 2 Schließen Sie das Druckerkabel an den Drucker und an den Druckserver an.
- 3 Stecken Sie das Stromkabel in den Druckserver ein.

**Einzelanschluß**

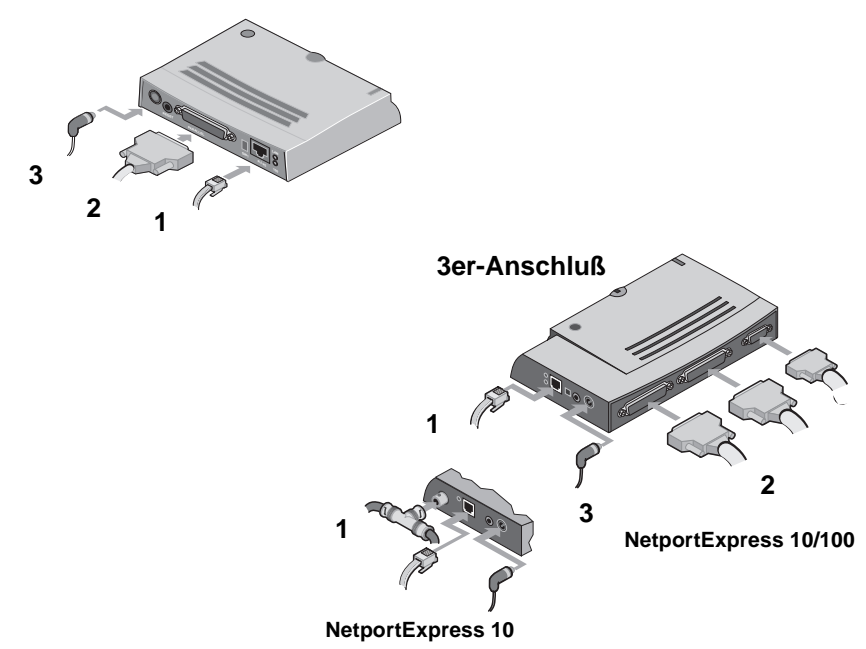

Warten Sie nach dem Einstecken des Stromkabels eine Minute. Wenn die Aktivitätsanzeige grün aufleuchtet, können Sie mit der Konfiguration des NetportExpress Druckservers beginnen. Drücken Sie die Taste **Test Page**, um eine Testseite vom Druckserver an den Drucker zu senden. Die Testseite enthält die Gerätekennung, die IP-Adresse und weitere Konfigurationsinformationen

### Installieren von NetportExpress PRO Token Ring Druckservern

für den Druckserver. Wenn die Testseite nicht gedruckt wird, finden Sie weitere Informationen dazu unter *Drucken der Testseite nicht möglich* auf Seite [35](#page-35-1)*.* 

- 1 Stecken Sie das Netzwerkkabel in den RJ-45- oder DB-9-Anschluß ein. Wenn Sie einen RJ-45-Anschluß benutzen, verwenden Sie ein Kabel der Kategorie 3.
- 2 Stecken Sie das Stromkabel in den Druckserver ein.
- 3 Schließen Sie das Druckerkabel an den Drucker und an den Druckserver an.

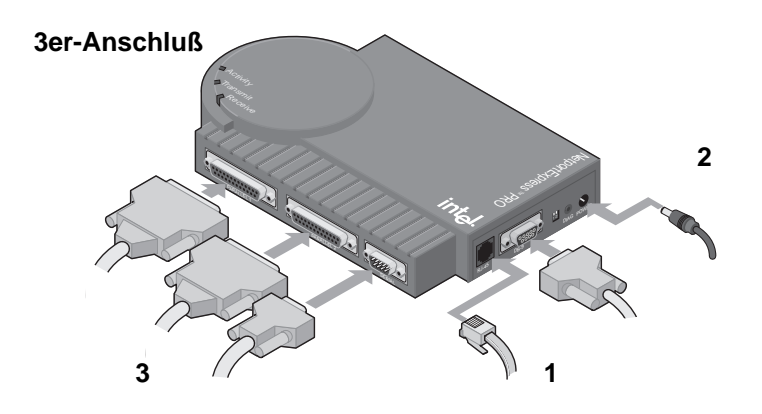

Warten Sie nach dem Einstecken des Stromkabels eine Minute. Wenn die Aktivitätsanzeige grün aufleuchtet, können Sie mit der Konfiguration des NetportExpress Druckservers beginnen. Drücken Sie die Taste **Test Page**, um eine Testseite an den Drucker zu senden, der am Parallelanschluß 1 angeschlossen ist. Die Testseite enthält die Gerätekennung, die IP-Adresse und weitere Konfigurationsinformationen für den Druckserver. Wenn die Testseite nicht gedruckt wird, finden Sie weitere Informationen dazu unter *Drucken der Testseite nicht möglich* auf Seite [35](#page-35-1)*.* 

# <span id="page-5-0"></span>**Schnellanleitung für Software**

## **<sup>2</sup>** Installieren von Netport® Manager

- 1 Legen Sie die NetportExpress Druckserver-CD in das Laufwerk des entsprechenden Windows-PCs ein. Wenn das Setup-Programm nicht automatisch startet, können Sie *setup.exe* von der CD ausführen. Klicken Sie im Startmenü auf **Ausführen**, und wechseln Sie zum CD-ROM-Laufwerk.
- 2 Klicken Sie auf **Install Netport® Manager**.
	- **Hinweis:** Wenn Sie UNIX verwenden und keinen Windows-Computer zur Verfügung haben, finden Sie weitere Informationen unter Konfigurieren des Druckservers auf Seite [19.](#page-19-1)

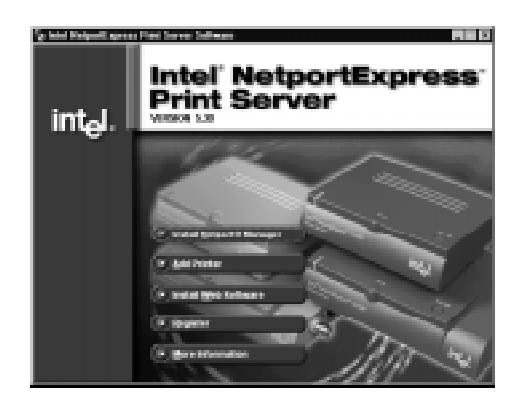

## Konfigurieren des Druckservers **<sup>3</sup>**

- 1 Starten Sie Netport Manager, und wählen Sie den Druckserver aus. Geben Sie in Netport Manager die Gerätekennung an, die sich unten auf dem Druckserver befindet. Wenn das Gerät nicht aufgeführt ist, finden Sie weitere Informationen dazu unter *Fehlerbehebung* auf Seite [29.](#page-29-0)
- 2 Klicken Sie auf die Schaltfläche **Config Wizard**, und folgen Sie den Bildschirmanleitungen.

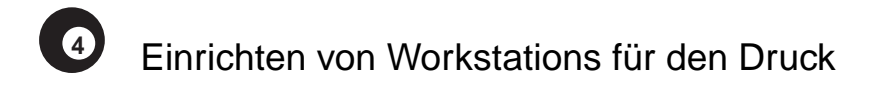

#### **Microsoft-Direktdruck**

- 1 Legen Sie die NetportExpress Druckserver-CD in das Laufwerk des entsprechenden Windows-PCs ein. Wenn das Setup-Programm nicht automatisch startet, können Sie *setup.exe* von der CD ausführen.
- 2 Klicken Sie auf **Add Printer**.

#### **Microsoft-Druckerfreigabe mit einem Server**

- 1 Richten Sie einen Windows 2000- oder Windows NT 4.0-Server für den Druck mit Hilfe der Option **Add Printer** von der NetportExpress-CD ein.
- 2 Geben Sie einen Drucker über den Server frei.
- 3 Richten Sie mit Hilfe des Assistenten für die Druckerinstallation in Windows alle PCs so ein, daß sie über den freigegebenen Drucker drucken.

#### **Novell**

Richten Sie einen Netzwerkdrucker ein, wobei Sie den Drucker auswählen, den Sie auf der vorherigen Seite konfiguriert haben.

#### **UNIX\***

Weitere Informationen zum Einrichten von UNIX-Workstations für den Druck finden Sie auf Seite [21](#page-21-0).

#### **AppleTalk\***

Weitere Informationen zum Einrichten von Macintosh-Workstations für den Druck finden Sie auf Seite [18](#page-18-0).

#### **Windows NT 3.51, Windows für Workgroups und OS/2\***

Weitere Informationen zum Einrichten einer Windows NT 3.51-, Windows für Workgroups- oder OS/2-Workstation für den Druck finden Sie im Index der Online-Hilfe.

# <span id="page-7-0"></span>**Microsoft-Druck**

Zunächst müssen Sie den Druckserver für den Druck konfigurieren und anschließend alle PCs entsprechend einrichten. Verwenden Sie zur Konfiguration des Druckservers den Config Wizard in Netport Manager. Führen Sie anschließend den NetportExpress Add Printer Wizard auf allen PCs aus, die für den Druck über den Druckserver eingerichtet werden sollen. Über den NetportExpress Add Printer Wizard wird Software installiert, die die Wiederholungsintervalle für Netzwerkdrucker in Windows optimiert und den PC für den Druck konfiguriert.

Weitere Informationen zum Einrichten der Druckerunterstützung unter Windows NT 3.51, Windows für Workgroups, OS/2, LAN Server\* oder LAN Manager\* finden Sie in der Online-Hilfe von NetportExpress Druckserver.

#### **Direkter Druck**

Durch den direkten Druck können Workstations im Netzwerk Druckaufträge direkt an einen Druckserver senden, ohne daß ein Zwischenserver verwendet werden muß. Führen Sie den NetportExpress Add Printer Wizard auf jedem Windows-PC aus, um den direkten Druck über den NetportExpress Druckserver zu vereinfachen.

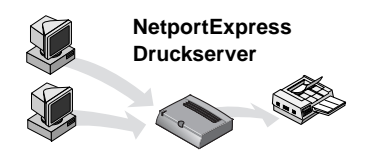

#### **Druckerfreigabe mit einem Server**

Jeder Benutzer druckt über einen freigegebenen Drucker auf einem einzigen System. Der Computer spoolt die Druckaufträge und sendet sie an den NetportExpress Druckserver. Um die Druckerfreigabe über einen Windows 2000- oder Windows NT 4.0-Server einzurichten, führen Sie den NetportExpress Add Printer Wizard auf dem Server aus und geben den Drucker für weitere Windows-PCs frei. Der Server spoolt die Druckaufträge und sendet sie an den NetportExpress Druckserver.

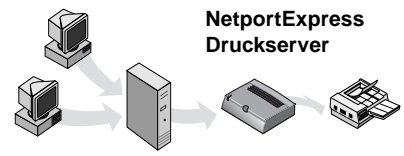

**Windows NT-Server**

## <span id="page-9-0"></span>**Ist mein Drucker netzwerkfähig?**

In der Regel können die folgenden Drucker und Druckertreiber in eine Netzwerkumgebung integriert werden:

- Windows-Druckertreiber, die im Assistenten für die Druckerinstallation von Windows aufgeführt sind.
- Drucker, die über den Assistenten für die Druckerinstallation mit Hilfe der Option **Diskette** für das Laden eines Treibers von einer Diskette oder CD hinzugefügt werden können.
- Bei einigen Druckern ist es erforderlich, daß Sie das Setup-Programm des Druckers ausführen. Wenn Sie das Setup-Programm ausführen, richten Sie den Drucker so ein, daß über den lokalen Anschluß auf Ihrem Drucker gedruckt wird (zum Beispiel LPT1). Führen Sie anschließend den NetportExpress Add Printer Wizard aus. Klicken Sie beim Auswählen des Druckertreibers auf **Installed Printers** und anschließend auf den Treiber.

Einige für Windows 95 oder Windows 98 ausgelegte Drucker verwenden nicht die standardmäßigen Windows-Druckertreiber. Diese Drucker drucken direkt über den Hardware-Anschluß des Computers und können nicht für den Druck in einem Netzwerk verwendet werden. Weitere Informationen finden Sie in der Liste *tested printers list* unter http://support.intel.com/support/netport/ printers.htm*.*

## <span id="page-9-1"></span>**Konfigurieren des Druckservers**

- 1 Starten Sie Netport Manager, und wählen Sie den Druckserver aus. Geben Sie in Netport Manager die Gerätekennung an, die sich unten auf dem Druckserver befindet. Wenn das Gerät nicht aufgeführt ist, finden Sie weitere Informationen dazu unter *Fehlerbehebung* auf Seite [29.](#page-29-0)
- 2 Klicken Sie auf die Schaltfläche **Config Wizard**.
- 3 Führen Sie die Anweisungen des Assistenten für den Microsoft-Druck aus. Wenn Sie Windows 2000 oder Windows NT für den LPR-Druck einrichten, führen Sie die Anweisungen des Assistenten für das Einrichten einer manuellen IP-Adresse aus.

### <span id="page-10-0"></span>**Einrichten des direkten Drucks**

Um den direkten Druck einzurichten, führen Sie den NetportExpress Add Printer Wizard aus und richten jeden PC für den Druck über den Druckserver ein.

#### **Einrichten eines PC für den Druck über einen Druckserver**

- 1 Legen Sie die NetportExpress Druckserver-CD in das Laufwerk des entsprechenden Windows-PCs ein. Wenn das Setup-Programm nicht automatisch startet, können Sie *setup.exe* von der CD ausführen.
- 2 Klicken Sie auf **Add Printer**. Führen Sie die Anweisungen des Assistenten aus.

#### **Automatische Druckereinrichtung**

Die automatische Druckereinrichtung ist eine erweiterte Funktion, die Sie verwenden können, um eine ausführbare Datei zu erstellen, mit der Sie einen Drucker zu einem Windows-PC hinzufügen können. Sie können dann diese ausführbare Datei in Anmeldeskripts oder freigegebenen Verzeichnissen verwenden, um das Drucken über einen neuen Drucker für die Benutzer zu vereinfachen. Weitere Informationen finden Sie unter *Automatic Printer Setup* im Index der Online-Hilfe.

### <span id="page-10-1"></span>**Einrichten der Druckerfreigabe**

Um die Druckerfreigabe auf einem Windows 2000- oder Windows NT 4.0- Server einzurichten, richten Sie den Server für den Druck ein, geben den Drucker frei und richten jeden PC so ein, daß über den freigegebenen Drucker gedruckt werden kann.

#### **Einrichten von Windows 2000- oder Windows NT-Servern für den Druck**

- 1 Legen Sie die NetportExpress Druckserver-CD in das Laufwerk des entsprechenden Windows-PCs ein. Wenn das Setup-Programm nicht automatisch startet, können Sie *setup.exe* von der CD ausführen.
- 2 Klicken Sie auf **Add Printer**. Führen Sie die Anweisungen des Assistenten aus
	- **Hinweis:** Sie können auch den Server für den Druck mit Hilfe des LPR-Drucks einrichten. Bevor Sie einen Drucker freigeben, sollten Sie unter Einrichten des LPR-Drucks auf Seite [12](#page-12-0) nachlesen.

#### **Freigeben eines Drucker über einen Windows 2000- oder Windows NT-Server**

- 1 Klicken Sie im Druckerordner mit der rechten Maustaste auf den neuen Drucker, und klicken Sie dann auf **Eigenschaften**.
- 2 Klicken Sie auf die Registerkarte **Freigabe**.
- 3 Wählen Sie **Freigeben** aus, und geben Sie einen Freigabenamen an.

### **Einrichten eines PC für die Verwendung eines freigegebenen Druckers**

- 1 Suchen Sie in der Netzwerkumgebung nach dem Dateiserver, auf dem der Drucker freigegeben ist, und doppelklicken Sie auf den zuvor angegebenen Freigabenamen.
- 2 Führen Sie den Windows-Assistenten für die Druckerinstallation bis zum Abschluß aus.

## <span id="page-12-0"></span>**Einrichten des LPR-Drucks**

Sie können unter Windows 2000 oder Windows NT 4.0 mit Hilfe von LPR drucken. Dazu müssen Sie dem NetportExpress Druckserver zunächst eine TCP/IP-Adresse zuweisen. Vergewissern Sie sich dann, ob der TCP/IP-

Druckerdienst installiert ist. Als nächstes richten Sie einen LPR-Anschluß auf dem Server ein. Zum Schluß richten Sie alle PCs für den Druck über einen Server ein.

Einrichten eines LPR-Anschlusses in Windows NT 4.0

Bevor Sie beginnen, müssen Sie sicherstellen, daß der TCP/IP-Druckerdienst ausgeführt wird. Dazu klicken Sie mit der rechten Maustaste auf

**Netzwerkumgebung** und anschließend auf **Eigenschaften**. Klicken Sie auf die Registerkarte **Dienste**.

Wenn der Microsoft TCP/IP-Druckerdienst nicht aufgeführt ist, klicken Sie auf **Hinzufügen**, wählen **Microsoft TCP/IP-Druckerdienst** und klicken auf **OK**.

- 1 Öffnen Sie den Druckerordner, und starten Sie den Windows-Assistenten für die Druckerinstallation.
- 2 Klicken Sie auf **Arbeitsplatz** und anschließend auf **Weiter**.
- 3 Klicken Sie auf **Anschluß hinzufügen**, wählen Sie **LPR-Anschluß**, und klicken Sie auf **Neuer Anschluß**.
- 4 Geben Sie in **Name oder Adresse des Hosts, der LPD bereitstellt** die IPadresse des NetportExpress Druckservers ein.
- 5 Geben Sie in **Name des Druckers auf dem Computer** folgendes ein: LPT1\_PASSTHRU, LPT2\_PASSTHRU oder COM1\_PASSTHRU.
- 6 Klicken Sie auf **OK** und dann auf **Schließen**.
- 7 Führen Sie den Assistenten für die Druckerinstallation bis zum Abschluß aus.

Einrichten eines LPR-Anschlusses in Windows 2000

- 1 Öffnen Sie den Druckerordner, und starten Sie den Windows-Assistenten für die Druckerinstallation.
- 2 Klicken Sie auf **Weiter**, wählen Sie **Lokaler Drucker**, und klicken Sie auf **Weiter**.
- 3 Klicken Sie auf **Neuen Anschluss hinzufügen**, wählen Sie **LPR-Anschluss**, und klicken Sie auf **Weiter**.
- 4 Geben Sie in **Name oder Adresse des Hosts, der LPD bereitstellt** die IP-Adresse des NetportExpress Druckservers ein.
- 5 Geben Sie in **Name des Druckers auf dem Computer** folgendes ein: LPT1\_PASSTHRU, LPT2\_PASSTHRU oder COM1\_PASSTHRU.
- 6 Klicken Sie auf **OK** und dann auf **Schließen**.
- 7 Führen Sie den Assistenten für die Druckerinstallation bis zum Abschluß aus.

# <span id="page-13-0"></span>**Novell-Druck**

Der NetportExpress Druckserver unterstützt das Drucken im NDPS-Binderyoder Remote-Druckservermodus.

#### **NDPS**

In einer TCP/IP-Umgebung unterstützen NetportExpress Druckserver NDPS 2.0 und höher über LPR. NDPS ist in NetWare 5.0 integriert oder von Novell als Zusatzprodukt für NetWare 4.11 als NEPS (NetWare Enterprise Printer Services) erhältlich. Weitere Informationen zum Drucken über NDPS mit Hilfe von IPX\* (über Druckerwarteschlangen) finden Sie in der Online-Hilfe.

#### **Novell-Druckserver**

Der NetportExpress Druckserver übernimmt die Aufgaben des Novell-Druckservers und ruft Druckaufträge aus der Novell-Dateiserverwarteschlange ab. Dies ist ein schneller Druckmodus, bei dem nur eine NetWare-Benutzerlizenz pro Druckserver erforderlich ist. Netport Manager erstellt alle für die NetWare-Konfiguration erforderlichen Warteschlangen oder Druckserver. Sie brauchen diese Objekte nicht in NWADMIN oder PCONSOLE erstellen.

#### **Novell-Remote-Drucker**

Wenn Sie bereits PSERVER.NLM verwenden, können Sie einen NetportExpress Druckserver als Remote-Drucker einrichten. Weitere Informationen zu Remote-Druckern finden Sie unter *Novell remote printer* im Index der Online-Hilfe. Eine optimale Leistung erzielen Sie, wenn Sie den Novell-Druckservermodus, NDPS oder LPR, verwenden.

### <span id="page-14-0"></span>**Einrichten eines Novell-Druckservers für den Druck**

Um den Druck über einen NDS- oder Bindery-Druckserver einzurichten, konfigurieren Sie zunächst den NetportExpress Druckserver, und richten Sie dann alle PCs so ein, daß über die von Ihnen zugewiesene Druckerwarteschlange gedruckt wird.

#### **Einrichten des NetportExpress Druckservers**

- 1 Melden Sie sich in Novell als Admin, Supervisor o ä. an der Workstation an, auf der Sie Netport Manager installiert haben.
- 2 Starten Sie Netport Manager, und wählen Sie den Druckserver aus. Geben Sie in Netport Manager die Gerätekennung an, die sich unten auf dem Druckserver befindet. Wenn das Gerät nicht aufgeführt ist, finden Sie weitere Informationen dazu unter *Fehlerbehebung* auf Seite [29.](#page-29-0)
- 3 Klicken Sie auf die Schaltfläche **Config Wizard**.
- 4 Führen Sie die Anweisungen des Assistenten für Novell NDS- oder Bindery-Druckserver aus.

#### **Einrichten von PCs für den Druck**

*Windows NT 4.0, Windows 2000, Windows 98 oder Windows 95:* Führen Sie den Windows-Assistenten für die Druckerinstallation aus, richten Sie einen Netzwerkdrucker ein, und wählen Sie eine Druckerwarteschlange aus. *Windows NT 3.51, Windows 3.1x oder DOS*: Leiten Sie den Druck an die Warteschlange um. Weitere Informationen finden Sie unter *Novell printing* im Index der Online-Hilfe.

### <span id="page-15-0"></span>**Einrichten von NDPS für den Druck**

Um NDPS für den Druck einzurichten, müssen Sie den NetportExpress Druckserver konfigurieren und einen NDPS-Broker, NDPS-Manager sowie NDPS-Druckeragenten erstellen.

**Wichtig:** Um mit NetWare 5 ordnungsgemäß zu drucken, installieren Sie das Support Pack 2 oder höher von Novell, das Sie über die Website von Novell (http:// support.novell.com) beziehen können.

#### **Einrichten des NetportExpress Druckservers**

- 1 Starten Sie Netport Manager, und wählen Sie den Druckserver aus. Geben Sie in Netport Manager die Gerätekennung an, die sich unten auf dem Druckserver befindet. Wenn das Gerät nicht aufgeführt ist, finden Sie weitere Informationen dazu unter *Fehlerbehebung* auf Seite [29.](#page-29-0)
- 2 Klicken Sie auf die Schaltfläche **Config Wizard**.
- 3 Führen Sie die Anweisungen des Assistenten für das Einrichten einer IP-Adresse aus.

#### **Erstellen eines NDPS-Brokers**

- 1 Öffnen Sie NetWare-Administrator (NWAdmin), und wählen Sie den entsprechenden Container für das neue NDPS-Broker-Objekt aus.
- 2 Wählen Sie **Objekt** und anschließend **Erstellen**.
- 3 Wählen Sie **NDPS-Broker**.
- 4 Geben Sie einen Brokernamen ein.
- 5 Wählen Sie ein Volume für die NDPS-Ressourcendatenbank aus.
- 6 Klicken Sie auf **Erstellen**.
- **Hinweis:** In der Regel benötigen Sie für jeden Dateiserver nur einen NDPS-Broker und NDPS-Manager und so viele NDPS-Druckeragenten wie Drucker im Netzwerk vorhanden sind. Sie müssen für jeden Dateiserver einen NDPS-Manager erstellen.

#### **Erstellen eines NDPS-Managers**

- 1 Wählen Sie in NWAdmin den entsprechenden Container für das neue NDPS-Manager-Objekt aus.
- 2 Wählen Sie **Objekt** und anschließend **Erstellen**.
- 3 Wählen Sie **NDPS-Manager** aus.
- 4 Geben Sie einen Namen für den NDPS-Manager ein.
- 5 Wählen Sie einen Server und ein Volume aus, auf denen die NDPS-Daten gespeichert werden.
- 6 Klicken Sie auf **Erstellen**.

#### **Erstellen von Druckeragenten**

- 1 Öffnen Sie NWAdmin, und wählen Sie den entsprechenden Container für das neue NDPS-Druckeragent-Objekt aus.
- 2 Wählen Sie **Neues Objekt** und anschließend **Erstellen**.
- 3 Wählen Sie **NDPS-Drucker**, und geben Sie den NDPS-Druckernamen an.
- 4 Klicken Sie auf **Create a New Printer Agent** und anschließend auf **NDPS-Manager**.
- 5 Geben Sie ein Novell-Drucker-Gateway an, und klicken Sie auf **OK**.
- 6 Wählen Sie ein Druckermodell und eine Novell-Anschlußbehandlungsroutine aus.
- 7 Wählen Sie als Verbindungstyp **Remote LPR on IP**.
- 8 Geben Sie die Host-Adresse (Druckserver-IP) und den Druckernamen an. (Zum Beispiel LPT1\_PASSTHRU, LPT2\_PASSTHRU, COM1\_PASSTHRU).
- 9 Wählen Sie den Druckertreiber für die entsprechenden Client-Betriebssysteme aus.

# <span id="page-17-0"></span>**AppleTalk-Druck**

Der NetportExpress Druckserver unterstützt AppleTalk. Für den Druck ist eine AppleTalk-Zone und ein Router erforderlich.

### <span id="page-17-1"></span>**Konfigurieren des Druckservers in Windows**

- 1 Starten Sie Netport Manager auf einem Windows-PC.
- 2 Wählen Sie den Druckserver aus. Geben Sie in Netport Manager die Gerätekennung an, die sich unten auf dem Druckserver befindet. Wenn das Gerät nicht aufgeführt ist, finden Sie weitere Informationen dazu unter *Fehlerbehebung* auf Seite [29.](#page-29-0)
- 3 Klicken Sie auf die Schaltfläche **Config Wizard**.
- 4 Folgen Sie den Anleitungen im Assistenten für AppleTalk.

### **Konfigurieren des Druckservers über Web Netport Manager**

- **Hinweis:** Wenn der NetportExpress Druckserver über eine IP-Adresse verfügt, können Sie Ihren Webbrowser zum Konfigurieren des Druckservers verwenden. Wenn im Netzwerk ein DHCP-Server vorhanden ist, erhält der Druckserver automatisch eine IP-Adresse vom DHCP-Sserver. Wenn kein DHCP-Server vorhanden ist, installieren Sie Netport Manager auf einem Windows-PC und führen den Config Wizard aus, um eine IP-Adresse festzulegen.
- 1 Geben Sie in Ihrem Webbrowser in das Feld **Adresse** die IP-Adresse des NetportExpress Druckservers ein, und drücken Sie die EINGABETASTE.
- 2 Klicken Sie auf **Configure** und anschließend auf **AppleTalk**.
- 3 Geben Sie den Namen der AppleTalk-Zone ein, die vom NetportExpress Druckserver verwendet werden soll.
- 4 Wählen Sie einen Anschluß aus, indem Sie das Kontrollkästchen **Enable** aktivieren.
- 5 Übernehmen Sie die Standardeinstellungen für den Chooser-Namen, Druckertyp und die Schriftartengruppe.
- 6 Klicken Sie auf **Submit**.

### <span id="page-18-0"></span>**Einrichten einer Workstation für den Druck**

- 1 Wählen Sie auf der Macintosh-Workstation den Chooser im Apple-Menü.
- 2 Wählen Sie den Druckertreiber für den an den NetportExpress Druckserver angeschlossenen Drucker aus. Wenn Sie einen PostScript\*-Drucker verwenden, wählen Sie das LaserWriter\*-Symbol für Ihren Drucker aus.
- 3 Das Chooser-Fenster zeigt eine AppleTalk-Zonenliste. Wählen Sie die Zone, die Sie bei der Konfiguration des Druckservers festgelegt haben.
- 4 Wählen Sie den Chooser-Namen für den NetportExpress Druckserver, der von dieser Macintosh-Workstation verwendet werden soll.
- 5 Schließen Sie das Chooser-Fenster.

# <span id="page-19-0"></span>**UNIX-Druck**

Der NetportExpress Druckserver unterstützt den Druck unter UNIX, Linux und AIX\* mit Hilfe von LPR. So drucken Sie auf Ihrer UNIX-Workstation:

- Konfigurieren Sie den NetportExpress Druckserver, indem Sie eine IP-Adresse auf dem Druckserver festlegen. Der Druckserver ruft standardmäßig eine IP-Adresse mit Hilfe von BOOTP, RARP und DHCP ab. Wenn der NetportExpress 10 oder 10/100 Druckserver auf diese Weise keine IP-Adresse abrufen kann, wird automatisch eine IP-Adresse im Bereich 169.254.*x.x* ausgewählt.
- Konfigurieren Sie Ihre Workstation für den Druck.

### <span id="page-19-1"></span>**Konfigurieren des Druckservers**

Mit dem Windows Netport Manager können Sie den NetportExpress Druckserver am einfachsten konfigurieren. Wählen Sie den Druckserver in Netport Manager aus, klicken Sie auf die Schaltfläche **Config Wizard**, und folgen Sie den Anleitungen zum Festlegen einer IP-Adresse und der Anschlußeinstellungen. Wenn Sie eine IP-Adresse mit Hilfe des Config Wizard festlegen, finden Sie weitere Informationen dazu unter *Konfigurieren einer Workstation für den Druck* auf Seite [21.](#page-21-0)

### **Bevor Sie beginnen**

Um die aktuelle IP-Adresse anzuzeigen, drücken Sie die Taste **Test Page** oder **Diag** auf dem Druckserver und drucken eine Testseite aus. Wenn der Druckserver über eine für das Netzwerk gültige IP-Adresse verfügt, lesen Sie unter *Konfigurieren einer Workstation für den Druck* weiter. Wenn der Druckserver über keine IP-Adresse verfügt oder die Adresse mit 169.254 beginnt, fahren Sie mit den folgenden Schritten fort, um eine IP-Adresse manuell festzulegen.

#### **Manuelles Festlegen einer IP-Adresse**

Um eine IP-Adresse auf einer UNIX-Workstation manuell festzulegen, müssen der Druckserver und die Workstation an dasselbe Teilnetz angeschlossen und dürfen nicht durch Router getrennt sein.

- 1 Melden Sie sich an einer UNIX-Workstation als root an.
- 2 Registrieren Sie den Druckserver auf der Workstation, indem Sie folgendes eingeben:

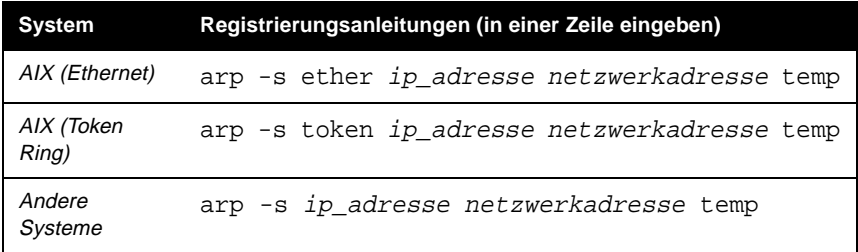

#### Dabei ist

ip\_adresse die IP-Adresse, die Sie dem Druckserver zuweisen. netzwerkadresse ist die Netzwerkadresse des NetportExpress Druckservers, die Sie auf der Testseite oder auf dem Etikett unten auf dem Druckserver finden können. Geben Sie diese Adresse in durch Doppelpunkte getrennten zweistelligen Paaren ein, z.B. 00:90:27:1E:5D:B8.

3 Legen Sie die IP-Adresse des NetportExpress Druckservers fest, indem Sie folgendes eingeben:

ping ip\_adresse

wobei *ip\_adresse* die IP-Adresse ist, die im obigen ARP-Befehl verwendet wurde.

### <span id="page-21-0"></span>**Konfigurieren einer Workstation für den Druck**

Das Dienstprogramm Proinstall auf der NetportExpress Druckserver-CD konfiguriert UNIX-Systeme für den Druck mit LPR oder mit dem Intel-Dienstprogramm Proprint. Weitere Informationen zum manuellen Einrichten der Systeme finden Sie unter *UNIX manual setup* im Index der Online-Hilfe.

#### **Installieren und Ausführen der Software**

- 1 Melden Sie sich an einer UNIX-Workstation als root an.
- 2 Vergewissern Sie sich, daß das CD-Mounting-Verzeichnis vorhanden ist. Geben Sie zur Überprüfung folgendes ein:

ls -l /cdrom/npcdrom

Erstellen Sie ggf. das Verzeichnis, indem Sie folgendes eingeben: mkdir -p /cdrom/npcdrom

3 Legen Sie die CD in das Laufwerk ein. Gehen Sie folgendermaßen vor, wenn der Mounting-Vorgang für die CD nicht automatisch erfolgt:

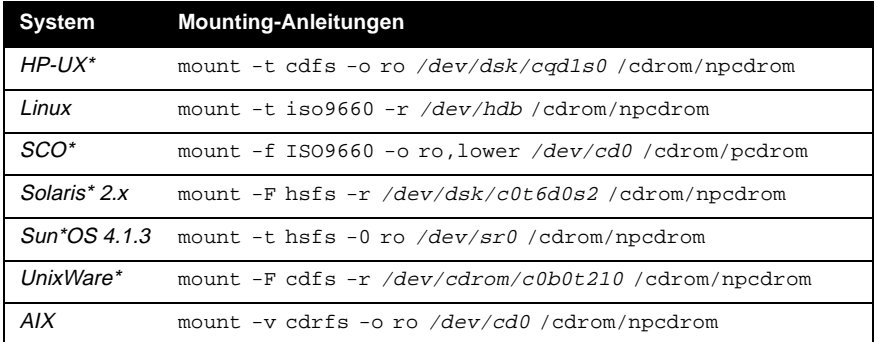

**Hinweis:** Sie müssen eventuell anstelle der kursiv gedruckten Einträge der obigen Tabelle einen anderen Gerätedateinamen für das CD-ROM-Laufwerk Ihres Systems eingeben.

4 Geben Sie folgendes ein:

cd /cdrom/npcdrom/unix

Das endgültige UNIX-Verzeichnis kann in Großbuchstaben angegeben werden.

- 5 Führen Sie von der NetportExpress Druckserver-CD das prosetup-Skript aus. Geben Sie folgendes ein: sh ./prosetup.sh Prosetup extrahiert das Dienstprogramm Proinstall und die dazugehörigen Dateien in das Verzeichnis */usr/intl*.
- 6 Geben Sie in die Befehlszeile auf der UNIX-Workstation folgendes ein: cd /usr/intl
- 7 Geben Sie folgendes ein: ./proinstall
- 8 Wählen Sie im Hauptmenü von Proinstall die Option 1, damit Telnet zum Konfigurieren der Druckserver-TCP/IP- und Anschlußeinstellungen verwendet wird.
- 9 Kehren Sie zu Proinstall zurück, und führen Sie die Anweisungen zum Einrichten der Workstation für den Druck mit Hilfe des LPR-Drucks aus. **Hinweis:** Weitere Informationen zu manual configuration und queue names finden Sie im Index der Online-Hilfe.

## <span id="page-23-0"></span>**Verwalten des NetportExpress Druckservers**

Sie können den NetportExpress Druckserver mit Windows Netport Manager, Web Netport Manager, Web Enterprise Netport Manager, Intel Device View, SNMP, JetAdmin, Web JetAdmin oder Telnet verwalten.

#### **Netport Manager**

Netport Manager ist eine Windows-Anwendung, mit der Sie den NetportExpress Druckserver vollständig konfigurieren und verwalten können. Über den Netport Manager können Sie den Druckserver mit Hilfe des Config Wizard konfigurieren, den Status des Druckers und Druckservers abrufen sowie den Druckserver aktualisieren.

#### **Web Netport Manager**

Web Netport Manager ist eine HTML-Benutzeroberfläche, die auf dem Druckserver zur Verfügung steht. Sie können Ihren Webbrowser verwenden, um die Konfiguration des Druckservers zu ändern, den Status des Druckservers anzuzeigen und den Druckserver zu aktualisieren.

#### **Web Enterprise Netport Manager**

Web Enterprise Netport Manager ist eine Java\*-Anwendung, die das Netzwerk nach NetportExpress Druckservern durchsucht und das Navigieren zu allen NetportExpress Druckservern im Netzwerk ermöglicht. Sie können auch die Liste der Druckserver und Gruppen als HTML-Dateien exportieren.

#### **Weitere Management-Tools**

Zur Verwaltung des Druckservers können Sie auch Intel Device View, JetAdmin, Web JetAdmin, SNMP und Telnet verwenden. Weitere Informationen finden Sie auf Seite [26](#page-26-1).

## <span id="page-24-0"></span>**Tips für die Verwaltung**

- Das Einrichten des Druckservers ist mit dem Netport Manager Config Wizard am einfachsten.
- Mit dem Web Netport Manager können Sie die Konfiguration des Druckservers von einer beliebigen Stelle im Netzwerk überprüfen und ändern, ohne auf den Workstations zuvor die entsprechende Software installieren zu müssen.
- Zum Konfigurieren des Novell-Bindery-Druckservers oder Remote-Drucker-Modi verwenden Sie den Netport Manager Config Wizard. Netport Manager erstellt die Warteschlangen und sonstige Novell-Objekte.

### <span id="page-24-1"></span>**Verwenden von Netport Manager**

#### **Anzeigen des Status**

Wählen Sie einen NetportExpress Druckserver, und klicken Sie auf die Schaltfläche **Status**.

#### **Ändern der Konfiguration**

Klicken Sie mit der rechten Maustaste auf einen Druckserver und anschließend auf **Configure Print Services**.

#### **Ändern der Anschlußeinstellungen des Druckers**

Wählen Sie einen Druckserver aus. Klicken Sie auf die Schaltfläche **Configure**, klicken Sie auf **Device Properties** und anschließend auf die entsprechende Registerkarte für den Anschluß.

#### **Festlegen einer IP-Adresse**

Klicken Sie mit der rechten Maustaste auf den Druckserver, und klicken Sie anschließend auf **TCP/IP and SNMP**.

#### **Zurücksetzen eines NetportExpress Druckservers auf die Standardeinstellungen**

Klicken Sie mit der rechten Maustaste auf den NetportExpress Druckserver, und klicken Sie anschließend auf **Factory Defaults**.

#### **Aktualisieren des Druckservers**

Wählen Sie den Druckserver aus, und klicken Sie auf die Schaltfläche **Update**. Um mehrere Druckserver zu aktualisieren, halten Sie bei der Auswahl der Druckserver die STRG-Taste gedrückt.

### **Ändern des Kennworts**

Wählen Sie den Druckserver aus. Wählen Sie im Menü **Options** die Option **Passwords**. Wenn Sie Ihr Kennwort vergessen haben, finden Sie weitere Informationen dazu unter *passwords* im Index der Online-Hilfe.

### <span id="page-25-0"></span>**Verwenden von Web Netport Manager**

Um auf Web Netport Manager zugreifen zu können, muß Ihr Browser für das Navigieren im Netzwerk eingerichtet sein und der NetportExpress Druckserver über eine IP-Adresse verfügen.

#### **Navigieren zu einem NetportExpress Druckserver**

- Um festzustellen, ob der Druckserver über eine IP-Adresse verfügt, drucken Sie eine Test- oder Diagnoseseite aus, indem Sie auf dem Druckserver die Taste **Test Page** oder **Diag** drücken. Wenn der Druckserver über eine IP-Adresse verfügt, wird die IP-Adresse auf der Testseite angezeigt.
- Weitere Informationen zum Zuweisen einer IP-Adresse finden Sie unter *Festlegen einer IP-Adresse* im vorherigen Abschnitt.
- Um nach einem Druckserver zu suchen, öffnen Sie Ihren Webbrowser, geben im Feld **Internetadresse** die IP-Adresse des NetportExpress Druckservers ein und drücken die EINGABETASTE.

### <span id="page-26-0"></span>**Verwenden von Web Enterprise Netport Manager**

Um Web Enterprise Netport Manager verwenden zu können, muß im Netzwerk TCP/IP und SNMP installiert sein. Für Web Enterprise Netport Manager ist ein Browser erforderlich, der das Java Development Kit (JDK) 1.1 unterstützt, z.B. Netscape Navigator\* (Version 4.06 oder höher) bzw. Microsoft Internet Explorer\* (Version 4.01 oder höher).

#### **Installieren von Web Enterprise Netport Manager**

*Windows:* Legen Sie die NetportExpress Druckserver-CD in den entsprechenden Windows-PC ein. Wenn das Setup-Programm nicht automatisch startet, können Sie *setup.exe* von der CD ausführen. Klicken Sie auf **Install Web Software**, und führen Sie die Anweisungen auf dem Bildschirm aus.

*UNIX:* Die Datei *wenm.tar* im UNIX-Verzeichnis auf der CD enthält die Webanwendung. Erstellen Sie ein Verzeichnis, in dem Sie die Anwendung installieren möchten, und wechseln Sie anschließend zu diesem Verzeichnis. Geben Sie den folgenden Befehl ein, um die Dateien aus der Datei *wenm.tar* zu extrahieren:

tar xvf Dateiname, wobei

Dateiname der Pfad zu *wenm.tar* ist.

*OS/2:* Kopieren Sie die Dateien aus dem Verzeichnis WENM auf der CD auf Ihren Computer, in ein Netzwerkverzeichnis oder auf einen Webserver.

#### **Starten von Web Enterprise Netport Manager**

*Windows:* Klicken Sie in der Programmgruppe **Intel NetportExpress Print Server** auf **Web Enterprise Netport Manager**.

*UNIX und OS/2:* Öffnen Sie Ihren Webbrowser, und wechseln Sie in das Verzeichnis, in dem Sie die Dateien installiert haben. Öffnen Sie die Datei *index.htm*.

### <span id="page-26-1"></span>**Verwenden von Intel Device View**

Intel Device View ist ein Geräteverwaltungs-Tool für die Verwaltung von SNMP-aktivierten Intel Netzwerkgeräten einschließlich Hubs, Switches, Routern und Druckservern. Verwenden Sie Device View, um im Netzwerk nach den NetportExpress Druckservern zu suchen.

### <span id="page-27-0"></span>**Verwenden von JetAdmin und Web JetAdmin**

Wenn Sie bereits JetAdmin oder Web JetAdmin zur Verwaltung anderer Druckserver verwenden, können Sie diese Tools ebenfalls zum Verwalten und Konfigurieren der NetportExpress 10/100 und 10 Druckserver verwenden. Verwenden Sie Netport Manager, um alle Verwaltungsmöglichkeiten für den Druckserver zur Verfügung zu haben. Weitere Informationen finden Sie unter *JetAdmin* im Index der Online-Hilfe.

### <span id="page-27-1"></span>**Verwenden von SNMP**

NetportExpress Druckserver können über SNMP-Konsolen wie HP OpenView\* verwaltet werden. Weitere Informationen finden Sie unter *SNMP* im Index der Online-Hilfe.

### <span id="page-27-2"></span>**Verwenden von Telnet**

Sie können mit Telnet den Status des Druckservers anzeigen und die Einstellungen auf dem NetportExpress Druckserver ändern. Wenn Sie keinen Webbrowser haben, können Sie mit Telnet auch die Anschluß- und IP-Einstellungen ändern. Verwenden Sie für problematischere Aufgaben Netport Manager oder Web Netport Manager.

### **Anzeigen des Hauptmenüs von Telnet**

- 1 Geben Sie folgenden Befehl an der DOS- oder UNIX-Eingabeaufforderung einer Workstation ein, auf der TCP/IP ausgeführt wird: telnet netport\_ip\_adresse, wobei netport\_ip\_adresse die IP-Adresse des NetportExpress Druckservers ist.
- 2 Melden Sie sich als root mit dem Kennwort an, das Sie auf dem NetportExpress Druckserver festgelegt haben, oder drücken Sie die EINGABETASTE, wenn Sie kein Kennwort festgelegt haben.

## <span id="page-27-3"></span>**Sicherheit**

Mit Hilfe von Kennwörtern kann die Konfiguration des Druckservers auf eine bestimmte Benutzergruppe eingegrenzt und der Zugriff auf bestimmte Drucker beschränkt werden. Sie können z.B. den Zugriff auf einen Farbdrucker einschränken. Um Kennwörter festzulegen, wählen Sie in Netport Manager oder Web Netport Manager im Menü **Options** die Option **Passwords**.

### <span id="page-28-0"></span>**Informationen zu IP-Adressen**

Der Druckserver ruft standardmäßig eine IP-Adresse mit Hilfe von BOOTP, RARP und DHCP ab. Wenn der NetportExpress 10 oder 10/100 Druckserver auf diese Weise keine IP-Adresse abrufen kann, wird automatisch eine IP-Adresse im Bereich 169.254.*x.x* ausgewählt.

Drücken Sie auf dem Druckserver die Taste **Test Page** oder **Diag**, und drucken Sie eine Testseite aus, um festzustellen, ob auf dem Druckserver eine IP-Adresse festgelegt wurde. Die einfachste Methode zum Festlegen einer IP-Adresse ist die Verwendung von Netport Manager. Wenn Sie mit LPR drucken möchten, weisen Sie dem Druckserver eine statische IP-Adresse zu. Weitere Informationen zum manuellen Festlegen einer IP-Adresse finden Sie unter *IP Address, setting manually* im Index der Online-Hilfe.

# <span id="page-29-0"></span>**Fehlerbehebung**

Dieser Abschnitt führt die häufigsten Ursachen für bestimmte Druckprobleme auf.

Hilfe finden Sie auch in den folgenden Quellen:

- *Troubleshooting* in der Online-Hilfe (HTML-Version auf der CD oder Windows-Version in der Programmgruppe des Intel NetportExpress Druckservers).
- *Kundendienst*, weitere Informationen finden Sie auf Seite [38](#page-38-0).

### <span id="page-29-1"></span>**Hardwareprobleme mit dem Druckserver**

### <span id="page-29-2"></span>**Blinkende rote Aktivitätsanzeige auf dem Druckserver**

- Nur für NetportExpress 10/100 oder 10 Druckserver: Setzen Sie den Druckserver zurück, indem Sie die Rücksetztaste des Servers drücken. Nur für den NetportExpress PRO Druckserver: Trennen Sie den Druckserver von der Stromquelle ab, und schließen Sie ihn wieder an.
- Blinkt die Aktivitätsanzeige weiterhin rot auf, können Sie die Ursache des Blinkens anhand der untenstehenden Tabelle feststellen. Bei einigen Fehlern blinkt die Anzeige im Dreierrythmus. Setzen Sie sich in diesem Fall mit Ihrem Händler oder dem Kundendienst von Intel in Verbindung.

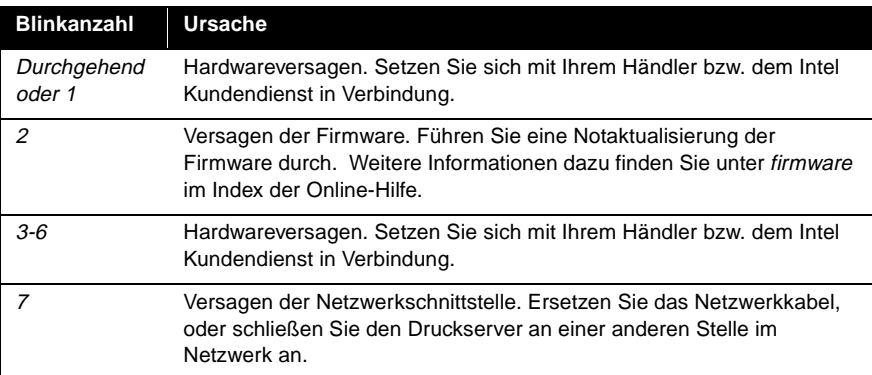

#### **Die Aktivitätsanzeige leuchtet nicht**

Die Stromzufuhr zum Gerät ist unterbrochen. Überprüfen Sie die Stromversorgung und den Kabelanschluß.

#### **Welche Bedeutung hat die LAN-Anzeige auf dem Druckserver?**

Nur für NetportExpress 10/100 und 10 Druckserver: Die LAN-Anzeige (auf der Rückseite des Modells mit Einzelanschluß und auf der Seite des Modells mit 3er-Anschluß) leuchtet durchgehend auf, wenn der Druckserver an das Netzwerk angeschlossen ist. Bei der Datenübertragung blinkt die Anzeige. Bei NetportExpress 10/100 Druckservern leuchtet die 100-Anzeige auf, wenn der Druckserver an ein 100-MBps-Netzwerk angeschlossen ist.

### <span id="page-30-0"></span>**Probleme mit Netport Manager**

#### **Netport Manager kann nicht gestartet werden**

- Möglicherweise sind auf dem PC nicht die richtigen Protokolle installiert. Versuchen Sie, Netport Manager von einem anderen PC auszuführen.
- Eine oder mehrere Dateien sind möglicherweise nicht richtig installiert. Deinstallieren Sie Netport Manager, und installieren Sie ihn erneut.
- Auf dem PC muß eventuell ein Neustart durchgeführt werden. Wenn Sie Netport Manager gerade erst installiert haben und den PC seit der Installation nicht neu gestartet haben, sollten Sie einen Neustart durchführen.
- Für Windows NT wurde Service Pack 3 oder höher nicht installiert.

### **Der NetportExpress Druckserver wird nicht in Netport Manager aufgeführt**

- Auf dem PC muß eventuell ein Neustart durchgeführt werden. Wenn Sie Netport Manager gerade erst installiert haben und den PC seit der Installation nicht neu gestartet haben, sollten Sie jetzt einen Neustart durchführen.
- Überprüfen Sie die Aktivitätsanzeige auf dem NetportExpress Druckserver. Wenn die Anzeige in einer bestimmten Folge rot aufleuchtet, wird der NetportExpress Druckserver nicht in der Liste der Druckserver aufgeführt. Überprüfen Sie die Netzwerkverbindungen, oder setzen Sie den Druckserver zurück. Weitere Informationen finden Sie unter *Blinkende rote Aktivitätsanzeige auf dem Druckserver* auf Seite [29](#page-29-2).
- Vergewissern Sie sich, daß die dem NetportExpress Druckserver zugewiesene IP-Adresse im Netzwerk gültig ist. Um dies zu überprüfen, drucken Sie eine Testseite, indem Sie die Taste **Test Page** oder **Diag** auf dem Druckserver drücken.
- Klicken Sie zum Aktualisieren der Liste der Druckserver auf die Schaltfläche **Find** in Netport Manager.
- Wählen Sie in der Gruppenliste der NetportExpress Druckserver die Gruppe für das Modell des fehlenden Druckservers, oder wählen Sie **All**.
- Setzen Sie den Druckserver zurück. Warten Sie 60 Sekunden, und klicken Sie dann auf die Schaltfläche **Find** in Netport Manager.
- Wenn sich der Druckserver in einem anderen Teilnetz befindet, müssen Sie sicherstellen, daß das entsprechende Teilnetz in den Suchoptionen enthalten ist. Öffnen Sie Netport Manager, klicken Sie auf **Options**, **Netport Manager Communications** und anschließend auf die Registerkarte **IP Discovery**.

#### **Für Microsoft-Netzwerke**

- Vergewissern Sie sich, daß alle Suchoptionen aktiviert sind. Klicken Sie dazu im Menü **Options** von Netport Manager auf **Netport Manager** und anschließend auf die Registerkarte **Protocols**. Vergewissern Sie sich, daß auf der Registerkarte **Communications** alle Suchoptionen aktiviert sind.
- Vergewissern Sie sich, daß auf Ihrer Workstation NetBEUI oder der TCP/ IP-Client für Microsoft-Netzwerke installiert und aktiviert sind.

#### **Für Novell-Netzwerke**

- Vergewissern Sie sich, daß die Workstation das IPX/SPX-Protokoll benutzt.
- Vergewissern Sie sich, daß das IPX/SPX-Protokoll in Netport Manager aktiviert ist. Klicken Sie dazu im Menü **Options** von Netport Manager auf **Netport Manager Communications** und anschließend auf die Registerkarte **Protocols**. Klicken Sie auch auf die Registerkarte **IPX Discovery**, um sicherzustellen, daß die Suchoptionen aktiviert sind.
- Vergewissern Sie sich, daß die Funktion **Reply to Get Nearest Server** auf mindestens einem lokalen Server auf **ON** eingestellt ist.
- Vergewissern Sie sich, daß der neueste Novell-Client auf der Workstation installiert ist.

#### **Für Token Ring-Netzwerke**

- Überprüfen Sie den Schalter für die Datengeschwindigkeit auf dem NetportExpress Druckserver. Versuchen Sie auch, den Druckserver an denselben logischen Ring anzuschließen, in dem sich Ihre Workstation befindet. Wenn Sie für den Druckserver die Option **Source Routing** leer lassen (oder auf **None** klicken), sendet der Server keine Druckaufträge über die Source-Routing-Brücke.
- Führen Sie eine Aktualisierung am seriellen Anschluß mit einem Null-Modem-Kabel durch. Siehe *serial update* im Index der Online-Hilfe.

## <span id="page-32-0"></span>**Allgemeine Druckprobleme**

#### **Drucken nicht möglich oder fehlerhafte Druckaufträge**

- Überprüfen Sie die Einstellungen des Parallelanschlusses in Netport Manager oder Web Netport Manager, indem Sie auf **Configure** und anschließend auf **Device Properties** klicken. Die Anschlußgeschwindigkeit muß mit der Druckergeschwindigkeit übereinstimmen. Deaktivieren Sie ggf. ECP (Extended Capabilities Port). Deaktivieren Sie ggf. die bidirektionale Kommunikation. Zum Einstellen der Anschlußgeschwindigkeit klicken Sie in Netport Manager oder Web Netport Manager auf **Configure**, und wählen Sie **Device Properties**.
- Vergewissern Sie sich, daß die Parameter des seriellen Anschlusses für den NetportExpress Druckserver mit den Einstellungen für Ihren seriellen Drucker übereinstimmen. Die richtigen Parameter für den seriellen Anschluß können Sie der Druckerdokumentation entnehmen.
- Überprüfen Sie die Aktivitätsanzeige auf dem NetportExpress Druckserver. Um die Konfiguration des Druckservers zu überprüfen, drucken Sie eine Test- oder Diagnoseseite, indem Sie die Taste **Test Page** oder **Diag** auf dem Druckserver drücken.
- Sie erhalten die besten Druckergebnisse, wenn das Druckerkabel maximal 2 m lang ist. Wenn Sie den Verdacht haben, daß mit dem Kabel etwas nicht stimmt, sollten Sie es mit einem Kabel ersetzen, das mit Sicherheit funktionsfähig ist und auf dem sich die Markierung "IEEE 1284 compliant" befindet.
- Versuchen Sie ein anderes RS-232-Kabel für den seriellen Anschluß.
- Möglicherweise ist der falsche Druckertreiber installiert. Weitere Informationen finden Sie in der Dokumentation zum Drucker oder zum Betriebssystem.
- Informationen, ob der Drucker netzwerkfähig ist, finden Sie unter *Ist mein Drucker netzwerkfähig?* auf Seite [9.](#page-9-0) Eine Liste mit getesteten Druckern finden Sie unter http://support.intel.com/support/netport/printers.htm.
- Vergewissern Sie sich, daß auf dem Druckserver kein Druckerkennwort festgelegt oder geändert wurde. Siehe *passwords* im Index der Online-Hilfe. Wenn ein Druckerkennwort festgelegt wurde, müssen Sie den Computer so konfigurieren, daß beim Drucken dieses Kennwort verwendet wird. Weitere Anleitungen zum Konfigurieren von Windows- oder UNIX-Systemen für den Druck finden Sie in diesem Handbuch. Druckerkennwörter haben keinen Einfluß auf Novell-Druckserver, Novell-

Remote-Drucker oder auf den AppleTalk-Druck.

#### **Zugriff auf den Druckserver nicht möglich**

- Verwenden Sie ein anderes Verwaltungsprogramm, z.B. Netport Manager oder Web Netport Manager.
- Setzen Sie den Druckserver auf die Werkseinstellungen zurück (nur für NetportExpress 10/100 und 10 Druckserver). Dadurch werden alle Konfigurationsinformationen auf dem Druckserver zurückgesetzt. Trennen Sie den Druckserver von der Stromversorgung, und halten Sie die Taste **Test Page** beim erneuten Anschließen des Druckservers gedrückt. Nach ca. 20 Sekunden blinkt die Aktivitätsanzeige gelb auf. Lassen Sie die Taste **Test Page** los. Drücken Sie die Taste **Test Page** erneut.

### <span id="page-33-0"></span>**Drucken unter Microsoft-Druck nicht möglich**

- Vergewissern Sie sich, daß auf dem Druckserver die Protokolle nicht deaktiviert sind. Microsoft-Druck muß aktiviert sein. Um dies in Netport Manager oder Web Netport Manager zu überprüfen, klicken Sie auf **Options** und anschließend auf **Protocol Enable/Disable**.
- Wenn Sie ein Druckerkennwort auf dem Druckserver festgelegt haben, führen Sie den NetportExpress Add Printer Wizard aus und richten den Computer so ein, daß mit diesem Kennwort gedruckt wird.

### <span id="page-33-1"></span>**Drucken unter Novell nicht möglich**

Vergewissern Sie sich, daß auf dem Druckserver die Protokolle nicht deaktiviert sind. Novell-Druck muß aktiviert sein. Um dies in Netport Manager oder Web Netport Manager zu überprüfen, klicken Sie auf **Options** und anschließend auf **Protocol Enable/Disable**. Für den Novell-Druck über TCP/IP müssen Sie sicherstellen, daß das Drucken über TCP/IP aktiviert ist.

### <span id="page-34-0"></span>**Drucken unter UNIX, TCP/IP oder LPR nicht möglich**

- Vergewissern Sie sich, daß die IP-Adresse des NetportExpress Druckservers gültig ist. Zum Überprüfen der IP-Adresse drücken Sie die Taste **Test Page** oder **Diag**. Die IP-Adresse wird auf der Testseite gedruckt.
- Vergewissern Sie sich, daß der TCP/IP-Druck aktiviert ist. Klicken Sie in Netport Manager oder Web Netport Manager auf **Options** und anschließend auf **Protocol Enable/Disable**.
- Möglicherweise ist der NetportExpress Druckserver nicht an das Netzwerk angeschlossen. Verwenden Sie den ping-Befehl auf einer UNIX-Workstation oder über die DOS-Eingabeaufforderung, um die IP-Verbindung zum NetportExpress Druckserver zu überprüfen.
- Wenn Sie *proprint* verwenden, müssen Sie sicherstellen, daß sich *proprint* im richtigen Verzeichnis befindet, z.B. /usr/intl/hpux. Führen Sie in diesem Verzeichnis den folgenden Befehlszeilentest aus:

```
./proprint ip_adresse job=2 anschlußnummer /etc/
hosts
```
Dabei ist

ip\_adresse die IP-Adresse des NetportExpress Druckservers und 3001 die anschlußnummer für den Parallelanschluß 1, 3002 für den Parallelanschluß 2 und 2501 für den seriellen Anschlußt.

Wenn dies erfolglos ist, müssen Sie die printcap-Datei umgehen und *proprint* allein ausführen. Geben Sie dazu folgenden Befehl ein:

./proprint ip\_adresse job=2 anschlußnummer -pc /etc/hosts

Dabei ist

ip\_adresse die IP-Adresse des NetportExpress Druckservers und 3001 die anschlußnummer für den Parallelanschluß 1, 3002 für den Parallelanschluß 2 und 2501 für den seriellen Anschluß.

Wenn Sie LPR für den Remote-Druck verwenden und binäre oder PostScript-Dateien drucken, verwenden Sie möglicherweise den falschen Warteschlangennamen für den Druckserver. Vergewissern Sie sich, daß Sie einen der folgenden Warteschlangennamen verwenden:

LPT1\_PASSTHRU, LPT2\_PASSTHRU oder COM1\_PASSTHRU. Für ASCII-Dateien und -Text muß der Warteschlangenname folgendermaßen lauten: LPT1\_TEXT, LPT2\_TEXT oder COM1\_TEXT. Wenn PASSTHRU bei PostScript-Dateien nicht funktioniert, sollten Sie LPT1\_PS, LPT2\_PS oder COM1\_PS versuchen. Wenn Sie ein Druckerkennwort auf dem Druckserver festgelegt haben, finden Sie weitere Informationen unter *passwords* im Index der Online-Hilfe.

### <span id="page-35-0"></span>**Drucken unter AppleTalk nicht möglich**

- Vergewissern Sie sich, daß der AppleTalk-Druck auf dem Druckserver eingerichtet und aktiviert ist. Überprüfen Sie den Status in Netport Manager oder Web Netport Manager.
- Die Routerkonfiguration der Zonennamen ist möglicherweise unvollständig. Wenn im Chooser der Zonenname des NetportExpress Druckservers nicht angezeigt wird, sollten Sie die Router-Konfiguration der Zonennamen überprüfen. Für den Druck mit AppleTalk muß ein Router und ein gültiger Zonenname vorhanden sein.
- Der im Chooser gewählte Zonenname unterscheidet sich möglicherweise von dem auf dem Druckserver konfigurierten Zonennamen.
- AppleTalk ist eventuell auf der Macintosh-Workstation nicht aktiviert. Vergewissern Sie sich, daß die Zonen im Chooser angezeigt werden.
- Auf dem Druckserver wurde möglicherweise der falsche Druckertyp angegeben. Versuchen Sie die Einstellung **LaserWriter** als Druckertyp in Netport Manager oder Web Netport Manager.

## <span id="page-35-1"></span>**Drucken der Testseite nicht möglich**

- Informationen, ob der Drucker netzwerkfähig ist, finden Sie unter *Ist mein Drucker netzwerkfähig?* auf Seite [9.](#page-9-0)
- Die Anschlußgeschwindigkeit muß mit der Druckergeschwindigkeit übereinstimmen. Weitere Informationen finden Sie unter *parallel port settings* im Index der Online-Hilfe.
- Überprüfen Sie, ob der Drucker kein Papier mehr hat oder ein Papierstau vorliegt. Drucken Sie eine Testseite, um sicherzustellen, daß der Drucker betriebsbereit ist.
- Vergewissern Sie sich, daß das Druckerkabel mit "IEEE 1284 compliant" markiert ist bzw. eine Länge von 2 m nicht überschreitet. Wenn Sie den Verdacht haben, daß mit dem Kabel etwas nicht stimmt, sollten Sie es durch ein Kabel ersetzen, das mit Sicherheit funktionsfähig ist.
- Vergewissern Sie sich, daß Ihr Drucker ASCII- oder PostScript-Text drucken kann. Für NetportExpress PRO Druckerserver muß der Drucker ASCII-Text drucken können.
	- **Hinweis:** Für den Druck einer Test- oder Diagnoseseite über den Druckserver ist nur die Druckunterstützung für PostScript oder ASCII erforderlich. Windows ist davon nicht betroffen.

# <span id="page-36-0"></span>**Technische Spezifikationen**

### <span id="page-36-1"></span>**Spezifikationen für NetportExpress 10 und 10/100 Druckserver**

#### **Unterstützung für die Netzwerktopologie**

- 10BASE-T oder 100BASE-TX (Modelle 10/100), 10BASE-T (10 Einzelanschluß), 10BASE-T und 10BASE2 (10 3er-Anschluß)
- Anschluß: RJ-45 (plus BNC bei 3er-Anschluß des 10-Modells)
- 10/100-Modell stellt sich automatisch auf 10 MBps und 100 MBps ein

#### **Protokolle**

- NetBEUI: SMB-NBF
- IPX/SPX: stellt automatisch den IPX-Frametyp (802.2, 802.3, Type II oder SNAP) fest
- NCP-Paketsignaturen: Unterstützung für Ebenen 0-3 (automatisch ausgewählt)
- TCP/IP: BOOTP, RARP, DHCP, WINS, HTTP, SNMP, LPR, FTP
- AppleTalk: EtherTalk\* oder TokenTalk\* (AppleTalk-Zone und Router erforderlich)

#### **Anschlußspezifikationen**

- 1 oder 2 bidirektionale Parallelanschlüsse
- 25-polige Andruckleisten (gemäß IEEE 1284)
- Maximaler Durchsatz über 900 KBps (nur für 10/100-Modelle)
- 3er-Anschluß: 1 RS-232C serieller Anschluß, 9-poliger Stiftstecker

#### **Hardware**

- **Abmessungen** Einzelanschluß: 13,48 x 10,84 x 3,09 cm 3er-Anschluß: 16,84 x 11,12 x 3,17 cm
- Gewicht Einzelanschluß: 170 Gramm 3er-Anschluß: 283 Gramm
- Stromversorgung: Eingang: 100-250 V Wechselstrom, Ausgang: 5 V, 1,5 A Gleichstrom
- Emissionen: FCC und CISPR-22 Klasse A

#### **Verwaltungsoptionen**

Windows Netport Manager, Web Netport Manager, Web Enterprise Netport Manager, Intel Device View, Telnet, SNMP, JetAdmin und Web JetAdmin

### <span id="page-37-0"></span>**Spezifikationen für NetportExpress PRO Token Ring Druckserver**

### **Unterstützung für die Netzwerktopologie**

- Stellt automatisch die Token Ring-Anschlüsse STP Typ 1 und UTP Typ 3 fest
- Unterstützt Ringgeschwindigkeiten von 4 MBps und 16 MBps
- Unterstützt Source-Routing
- Unterstützt LAA (Locally Administered Addresses)

### **Protokolle**

- NetBEUI: SMB-NBF
- IPX/SPX: stellt automatisch den IPX-Frametyp (802.2, 802.3, Type II oder SNAP) fest
- TCP/IP: BOOTP, RARP, DHCP, HTTP, SNMP, LPR, FTP
- AppleTalk: EtherTalk oder TokenTalk (AppleTalk-Zone und Router erforderlich)

### **Anschlußspezifikationen**

- 2 bidirektionale Parallelanschlüsse
- 25-polige Andruckleisten (gemäß IEEE 1284)
- 1 RS-232C serieller Anschluß, 9-poliger Stiftstecker

### **Hardware**

- Abmessungen: 18,4 x 13,02 x 3,17 cm
- Gewicht: 370 Gramm
- Stromversorgung: Eingang: 110 V oder 240 V Wechselstrom, Ausgang: 14 V, 700 mA Wechselstrom
- Emissionen: FCC und CISPR-22 Klasse A

### **Verwaltungsoptionen**

Windows Netport Manager, Web Netport Manager, Web Enterprise Netport Manager, Intel Device View, Telnet und SNMP (MIB-II)

# <span id="page-38-0"></span>**Kundendienst**

#### **Fehlerbehebung**

Siehe *troubleshooting* in der Online-Hilfe (HTML-Version auf der Intel NetportExpress Druckserver-CD oder Windows-Version in der Programmgruppe des Intel NetportExpress Druckservers).

### **Web- und Internetsites**

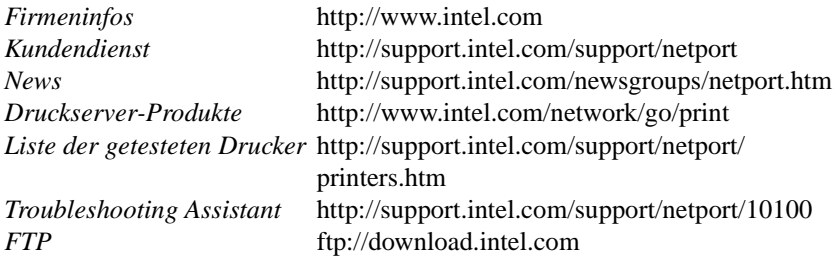

### **Kundendiensttechniker**

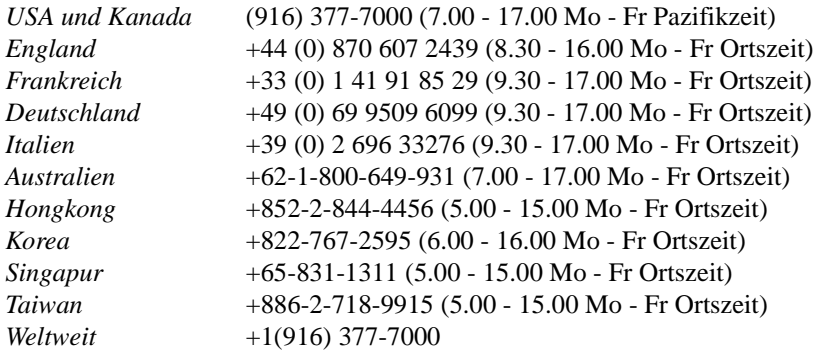

## <span id="page-39-0"></span>**Beschränkte Garantie für Hardware**

Intel garantiert dem ursprünglichen Eigentümer, daß das in diesem Paket enthaltene Produkt keine Materialoder Herstellungsfehler aufweist. Diese Garantie gilt für drei (3) Jahre nach dem spätesten der folgenden Termine: (i) nach dem Kaufdatum, wenn die ausgefüllte Registrierkarte mit dem Kaufnachweis eingesendet wurde; oder (ii) nach dem Herstellungsdatum; oder (iii) nach dem Registrierungsdatum, wenn die Registrierung innerhalb von 30 Tagen auf elektronischem Weg durchgeführt wird. Diese Garantie verfällt, wenn die Hardware bei der Installation beschädigt wird. Intel empfiehlt, die Installation durch den Verkäufer des Produkts durchführen zu lassen.

INTEL BEHÄLT SICH DAS RECHT VOR, IHNEN EIN PRODUKT ZU LIEFERN, DAS NEUE ODER NEUWERTIGE KOMPONENTEN ENTHÄLT. OBIGE GARANTIE GILT ANSTELLE ALLER ANDEREN AUSDRÜCKLICHEN, STILLSCHWEIGENDEN ODER GESETZLICH FESTGELEGTEN GARANTIEN, AUSGESCHLOSSEN SIND DAMIT AUCH UNTER ANDEREM ALLE GARANTIEN FÜR DEN HANDELSWERT, DIE EIGNUNG FÜR EINEN BESTIMMTEN ZWECK, DIE EINHALTUNG DER INTELLEKTUELLEN EIGENTUMSRECHTE VON DRITTEN ODER GARANTIEN, DIE IM ZUSAMMENHANG MIT EINEM ANGEBOT, EINER SPEZIFIKATION ODER EINEM MUSTER GEGEBEN WURDEN.

Diese Garantie schließt den Ersatz bei Beschädigung aufgrund von Mutwilligkeit, Unfall, fehlerhaftem Gebrauch, Fahrlässigkeit, Umänderung, Reparatur, Katastrophen, falscher Installation oder unvorschriftsmäßigen Testen aus. Wenn das Produkt aus anderen Gründen beschädigt ist, liegt die Entscheidung bei Intel, ob das Produkt mit den im folgenden genannten Einschränkungen kostenlos ersetzt oder repariert wird. Hierzu müssen Sie das Produkt zusammen mit einer Rückgabenummer (Return Material Authorization, RMA-Nummer) entweder (a) an den Verkäufer des Produkts oder (b) an Intel (nur Nordamerika: wenn Sie das Produkt in Europa gekauft haben, müssen Sie das Produkt an "(a)" zurücksenden). Das Risiko des Verlustes oder der Beschädigung während des Transports liegt bei Ihnen als Käufer. Sie müssen zum Versenden die Originalverpackung (oder einen gleichwertigen Ersatz) verwenden und die Versandkosten übernehmen. Intel repariert das Produkt oder ersetzt es durch ein neues oder neuwertiges Produkt. Das zurückgegebene Hardwareprodukt wird Eigentum von Intel. Intel garantiert, daß das reparierte oder ersetzte Produkt für den längeren der folgenden Zeiträume frei von Material- oder Herstellungsfehlern ist: (i) neunzig (90) Tage ab Rückgabedatum oder (ii) für die verbleibende Zeit der ursprünglichen Garantie von drei (3) Jahren.

Mit dieser Garantie erhalten Sie bestimmte Rechte, die je nach Staat durch weitere Rechte ergänzt werden können. Alle Teile oder Komponenten dieses Produkts werden durch die beschränkte Garantie von Intel abgedeckt. Das Produkt kann vollständig getestete, wiederhergestellte Teile enthalten, die derselben Garantie wie Neuteile unterliegen. Weitere Informationen zu Garantiefragen erhalten Sie unter einer der folgenden Telefonnummern.

#### **Rückgabe eines beschädigten Produkts (RMA)**

Bevor Sie ein Produkt zurücksenden, müssen Sie sich vom Intel Kundendienst eine sogenannte RMA-Nummer zuweisen lassen. Rufen Sie dazu folgende gebührenpflichtige Rufnummer an:

Nur Nordamerika: (916) 377-7000 Senden Sie das Produkt zum Händler zurück.

Nachdem die Beschädigung vom Kundendienst bestätigt worden ist, wird von der Rückgabeabteilung eine RMA-Nummer ausgegeben, die auf der äußeren Verpackung des Produkts angebracht werden muß. Intel akzeptiert keine Produkte ohne RMA-Nummer auf der Verpackung.

#### **HAFTUNGSBESCHRÄNKUNG UND RECHTSMITTEL**

INTEL HAFTET NICHT FÜR INDIREKTE ODER SPEKULATIVE SCHÄDEN (EINSCHLIESSLICH ALLER FOLGESCHÄDEN SOWIE ALLER ZUFÄLLIGEN UND BESONDEREN SCHÄDEN), DIE DURCH DIE VERWENDUNG ODER NICHVERWENDBARKEIT DIESES PRODUKTS ENTSTEHEN, SEI DIES IM ZUSAMMENHANG MIT EINER VERTRAGLICHEN VERPFLICHTUNG, AUFGRUND VON FAHRLÄSSIGKEIT, DURCH UNERLAUBTE HANDLUNGEN ODER IM RAHMEN EINER GARANTIE ODER EINES RECHTSBRUCHS IN BEZUG AUF DIE INTELLEKTUELLEN EIGENTUMSRECHTE VON DRITTEN. DIES GILT AUCH FÜR FÄLLE, IN DENEN INTEL ÜBER DIE MÖGLICHKEIT SOLCHER SCHÄDEN, DIE SICH UNTER ANDEREM DURCH NUTZUNGSAUSFÄLLE, BETRIEBSUNTERBRECHUNGEN UND GEWINNVERLUSTE ERGEBEN KÖNNEN, IN KENNTNIS GESETZT WURDE. UNGEACHTET DER GEWÄHRTEN GARANTIE ÜBERSTEIGT DIE HAFTUNG VON INTEL IM RAHMEN DIESER VEREINBARUNG IN KEINEM FALL DEN KAUFPREIS DES PRODUKTS. DIESE HAFTUNGSBESCHRÄNKUNG IST EIN WESENTLICHER FAKTOR BEI DER FESTLEGUNG DES PREISES FÜR DAS PRODUKT. INTEL ÜBERNIMMT KEINE WEITERE HAFTUNGEN UND ERTEILT DRITTEN KEINERLEI BEFUGNIS, FÜR INTEL EINE WEITERE HAFTUNG ZU ÜBERNEHMEN.

In einigen Staaten ist der Ausschluß oder die Beschränkung von zufälligen Schäden oder Folgeschäden nicht erlaubt. In diesem Falle treffen die oben genannten Beschränkungen und Ausschlüsse möglicherweise nicht auf Sie zu.

**Kritische Steueranwendungen:** Intel lehnt eine Haftung gegenüber Lizenzinhabern oder Unterlizenzinhabern für den Einsatz des Hardwareprodukts in kritischen Steueranwendungen ab (dazu gehören zum Beispiel Steuersysteme im Sicherheits- und Gesundheitswesen, Steuersysteme in der Atomenergie und Steuersysteme für den Luft- und Bodenverkehr), und ein solcher Einsatz unterliegt ausschließlich dem Risiko des Benutzers. Der Lizenzinhaber willigt ein, Intel gegenüber allen Forderungen zu verteidigen bzw. für Forderungen zu entschädigen und schadlos zu halten, die sich aus dem Einsatz des Hardwareprodukts durch den Lizenzinhaber oder Unterlizenzinhaber in solchen Anwendungen ergeben.

**Software:** Software, die mit dem Hardwareprodukt geliefert wird, wird nicht von der oben beschriebenen Hardwaregarantie abgedeckt. Details zu einer Softwaregarantie finden Sie in der Softwarelizenzvereinbarung, die mit dem Hardwareprodukt geliefert wurde.

#### **Nur Europa**

Intel garantiert dem ursprünglichen Eigentümer, daß das in diesem Paket enthaltene Produkt keine Materialoder Herstellungsfehler aufweist. Diese Garantie gilt für drei (3) Jahre nach dem spätesten der folgenden Termine: (i) nach dem Kaufdatum, wenn die ausgefüllte Registrierkarte mit dem Kaufnachweis eingesendet wurde; oder (ii) nach dem Herstellungsdatum; oder (iii) nach dem Registrierungsdatum, wenn die Registrierung innerhalb von 30 Tagen auf elektronischem Weg durchgeführt wird. Diese Garantie verfällt, wenn die Hardware bei der Installation beschädigt wird. Intel empfiehlt, die Installation durch den Verkäufer des Produkts durchführen zu lassen.

INTEL BEHÄLT SICH DAS RECHT VOR, IHNEN EIN PRODUKT ZU LIEFERN, DAS NEUE ODER NEUWERTIGE KOMPONENTEN ENTHÄLT. OBIGE GARANTIE GILT ANSTELLE ALLER ANDEREN AUSDRÜCKLICHEN, STILLSCHWEIGENDEN ODER GESETZLICH FESTGELEGTEN GARANTIEN, AUSGESCHLOSSEN SIND DAMIT AUCH UNTER ANDEREM ALLE GARANTIEN FÜR DEN HANDELSWERT, DIE EIGNUNG FÜR EINEN BESTIMMTEN ZWECK, DIE EINHALTUNG DER INTELLEKTUELLEN EIGENTUMSRECHTE VON DRITTEN ODER GARANTIEN, DIE IM ZUSAMMENHANG MIT EINEM ANGEBOT, EINER SPEZIFIKATION ODER EINEM MUSTER GEGEBEN WURDEN.

Diese Garantie schließt den Ersatz bei Beschädigung aufgrund von Mutwilligkeit, Unfall, fehlerhaftem Gebrauch, Fahrlässigkeit, Umänderung, Reparatur, Katastrophen, falscher Installation oder unvorschriftsmäßigen Testen aus. Wenn das Produkt aus anderen Gründen beschädigt ist, liegt die Entscheidung bei Intel, ob das Produkt mit den im folgenden genannten Einschränkungen kostenlos ersetzt oder repariert wird. Hierzu müssen Sie das Produkt zusammen mit einer Rückgabenummer (Return Material Authorization, RMA-Nummer) entweder (a) an den Verkäufer des Produkts oder (b) an Intel (nur Nordamerika: wenn Sie das Produkt in Europa gekauft haben, müssen Sie das Produkt an "(a)" zurücksenden). Das Risiko des Verlustes oder der Beschädigung während des Transports liegt bei Ihnen als Käufer. Sie müssen zum Versenden die Originalverpackung (oder einen gleichwertigen Ersatz) verwenden und die Versandkosten übernehmen. Intel repariert das Produkt oder ersetzt es durch ein neues oder neuwertiges Produkt. Das zurückgegebene Hardwareprodukt wird Eigentum von Intel. Intel garantiert, daß das reparierte oder ersetzte Produkt für den längeren der folgenden Zeiträume frei von Material- oder Herstellungsfehlern ist: (i) neunzig (90) Tage ab Rückgabedatum oder (ii) für die verbleibende Zeit der ursprünglichen Garantie von drei (3) Jahren.

Mit dieser Garantie erhalten Sie bestimmte Rechte, die je nach Staat durch weitere Rechte ergänzt werden können. Alle Teile oder Komponenten dieses Produkts werden durch die beschränkte Garantie von Intel abgedeckt. Das Produkt kann vollständig getestete, wiederhergestellte Teile enthalten, die derselben Garantie wie Neuteile unterliegen. Weitere Informationen zu Garantiefragen erhalten Sie unter einer der folgenden Telefonnummern.

#### **Rückgabe eines beschädigten Produkts (RMA)**

Bevor Sie ein Produkt zurücksenden, müssen Sie sich vom Intel Kundendienst eine sogenannte RMA-Nummer zuweisen lassen. Rufen Sie dazu folgende gebührenpflichtige Rufnummer an:

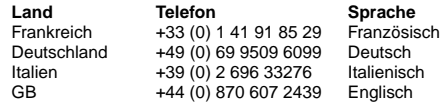

Nachdem die Beschädigung vom Kundendienst bestätigt worden ist, wird von der Rückgabeabteilung eine RMA-Nummer ausgegeben, die auf der äußeren Verpackung des Produkts angebracht werden muß. Intel akzeptiert keine Produkte ohne RMA-Nummer auf der Verpackung.

#### **HAFTUNGSBESCHRÄNKUNG UND RECHTSMITTEL**

INTEL HAFTET NICHT FÜR INDIREKTE ODER SPEKULATIVE SCHÄDEN (EINSCHLIESSLICH ALLER FOLGESCHÄDEN SOWIE ALLER ZUFÄLLIGEN UND BESONDEREN SCHÄDEN), DIE DURCH DIE VERWENDUNG ODER NICHVERWENDBARKEIT DIESES PRODUKTS ENTSTEHEN, SEI DIES IM ZUSAMMENHANG MIT EINER VERTRAGLICHEN VERPFLICHTUNG, AUFGRUND VON FAHRLÄSSIGKEIT, DURCH UNERLAUBTE HANDLUNGEN ODER IM RAHMEN EINER GARANTIE ODER EINES RECHTSBRUCHS IN BEZUG AUF DIE INTELLEKTUELLEN EIGENTUMSRECHTE VON DRITTEN. DIES GILT AUCH FÜR FÄLLE, IN DENEN INTEL ÜBER DIE MÖGLICHKEIT SOLCHER SCHÄDEN, DIE SICH UNTER ANDEREM DURCH NUTZUNGSAUSFÄLLE, BETRIEBSUNTERBRECHUNGEN UND GEWINNVERLUSTE ERGEBEN KÖNNEN, IN KENNTNIS GESETZT WURDE. UNGEACHTET DER GEWÄHRTEN GARANTIE ÜBERSTEIGT DIE HAFTUNG VON INTEL IM RAHMEN DIESER VEREINBARUNG IN KEINEM FALL DEN KAUFPREIS DES PRODUKTS. DIESE HAFTUNGSBESCHRÄNKUNG IST EIN WESENTLICHER FAKTOR BEI DER FESTLEGUNG DES PREISES FÜR DAS PRODUKT. INTEL ÜBERNIMMT KEINE WEITERE HAFTUNGEN UND ERTEILT DRITTEN KEINERLEI BEFUGNIS, FÜR INTEL EINE WEITERE HAFTUNG ZU ÜBERNEHMEN.

**Kritische Steueranwendungen:** Intel lehnt eine Haftung gegenüber Lizenzinhabern oder Unterlizenzinhabern für den Einsatz des Hardwareprodukts in kritischen Steueranwendungen ab (dazu gehören zum Beispiel Steuersysteme im Sicherheits- und Gesundheitswesen, Steuersysteme in der Atomenergie und Steuersysteme für den Luft- und Bodenverkehr), und ein solcher Einsatz unterliegt ausschließlich dem Risiko des Benutzers.

Der Lizenzinhaber willigt ein, Intel gegenüber allen Forderungen zu verteidigen bzw. für Forderungen zu entschädigen und schadlos zu halten, die sich aus dem Einsatz des Hardwareprodukts durch den Lizenzinhaber oder Unterlizenzinhaber in solchen Anwendungen ergeben.

**Software:** Software, die mit dem Hardwareprodukt geliefert wird, wird nicht von der oben beschriebenen Hardwaregarantie abgedeckt. Details zu einer Softwaregarantie finden Sie in der Softwarelizenzvereinbarung, die mit dem Hardwareprodukt geliefert wurde.

Diese beschränkte Hardware-Garantie unterliegt den Gesetzen von England und Wales und wird nach diesen Gesetzen ausgelegt. Hinsichtlich etwaiger aus dieser Garantie entstehender Ansprüche liegt die ausschließliche Gerichtsbarkeit bei den englischen Gerichten.

## <span id="page-43-0"></span>**Angaben zur Einhaltung von Bestimmungen**

Die im folgenden bestätigte Einhaltung gilt nur für Produkte, die alle für die Einhaltung benötigten Markierungen oder Beschriftungen tragen.

#### **Einhaltung der FCC-Bestimmungen**

Dieses Produkt wurde getestet und hält die Grenzwerte für digitale Geräte der Klasse A laut Abschnitt 15 der FCC-Bestimmungen ein. Diese Grenzwerte wurden festgelegt, um einen angemessenen Schutz gegen schädliche Interferenzen zu bieten, wenn das Gerät in einer kommerziellen Umgebung benutzt wird.

Dieses Gerät erzeugt und benutzt Energie im Hochfrequenzbereich und kann diese Hochfrequenzenergie ausstrahlen. Wenn es nicht entsprechend den Anleitungen im Handbuch installiert und benutzt wird, kann es schädliche Interferenzen im Hochfrequenzbereich verursachen. Es gibt allerdings keine Garantie dafür, daß in bestimmten Installationen keine Interferenzen eintreten. Wenn das Gerät schädliche Interferenzen für den Radio- und Fernsehempfang verursacht (feststellbar durch Aus- und Einschalten dieses Gerätes), wird dem Benutzer empfohlen, die Interferenzen durch eine oder mehrere der folgenden Methoden zu korrigieren:

Ändern Sie die Ausrichtung der Radio- oder Fernsehantenne.

Verlegen Sie den Standort des Radio- oder Fernsehgeräts oder eines anderen Empfängers, um den Abstand zum störenden Produkt so weit wie möglich zu vergrößern.

Schließen Sie das Produkt an eine andere Steckdose an, damit das Produkt und der Empfänger an verschiedene Schaltkreise angeschlossen sind.

Setzen Sie sich mit Ihrem Händler oder einem Radio-/Fernsehtechniker in Verbindung, falls diese Vorschläge das Problem nicht beheben.

**Hinweis:** Dieses Gerät erfüllt die in Abschnitt 15 der FCC-Bestimmungen aufgeführten Bedingungen. Für den Betrieb müssen folgende Bedingungen erfüllt sein: (1) Dieses Gerät darf keine störenden Interferenzen verursachen, und (2) dieses Gerät muß alle empfangenen Interferenzen annehmen, auch wenn sich diese negativ auf den Betrieb auswirken.

**Vorsicht:** Wenn Sie an dem Gerät Änderungen vornehmen, die nicht ausdrücklich von Intel genehmigt wurden, kann Ihre Genehmigung zum Betrieb des Geräts verfallen.

#### **Angabe für Taiwan Klasse A EMI**

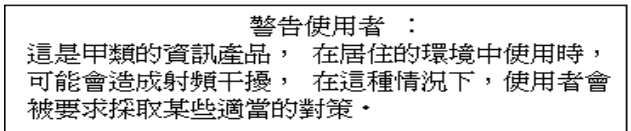

#### **Einhaltung der CE-Bestimmungen**

Dieses Produkt erfüllt die EU-Bestimmungen 89/336/EEC unter Verwendung des EMC-Standards EN55022 (Klasse A) und EN55024. Dieses Produkt erfüllt oder überschreitet darüber hinaus die Sicherheitsanforderungen laut EN60950. Dieses Produkt wurde getestet und erfüllt die Anforderungen laut CISPR 22 Klasse A.

#### **Kanada**

Cet appareil numérique respecte les limites bruits radioélectriques applicables aux appareils numériques de Classe A prescrites dans la norme sur le matériel brouilleur: "Appareils Numériques", NMB-003 édictée par le Ministre Canadien des Communications.

Dieses digitale Gerät hält die Grenzwerte für Radiogeräuschausgaben von digitalen Geräten der Klasse A ein, wie sie in den Standardangaben für Interferenzen-erzeugende Geräte "Digital Apparatus" ICES-003 des Canadian Department of Communications beschrieben sind.

#### **VCCI Klasse A (Japan)**

この装置は、情報処理装置等電波障害自主規制協議会(VCCI)の基準 に基づくクラスA情報技術装置です。この装置を家庭環境で使用すると電波 妨害を引き起こすことがあります。この場合には使用者が適切な対策を講ず るよう要求されることがあります。

Intel Corporation, Mailstop JF3-406, 5200 NE Elam Young Parkway, Hillsboro, Oregon 97124-6497 USA

**Australien**

# <span id="page-44-0"></span>**Copyright**

Copyright © 1997 - 1999 Intel Corporation. Alle Rechte vorbehalten. P/N 730460-002

#### "Funktionsbereit für das Jahr 2000"

Produkte von Intel®, die entsprechend den dazugehörigen Anleitungen benutzt werden, sind grundsätzlich "funktionsbereit für das Jahr 2000". Nach der Installation werden Daten, die für das 20. und 21. Jahrhundert gelten und übergreifend verwendet werden, korrekt gespeichert, angezeigt, bearbeitet, bereitgestellt und/oder empfangen. Schaltjahrberechnungen werden ebenfalls korrekt ausgeführt. Es wird dabei vorausgesetzt, daß alle anderen Komponenten, die mit dem jeweiligen Produkt von Intel zusammen eingesetzt werden, beim Datenaustausch keine Fehler erzeugen. Die Verwendung einzelner Komponenten des Produkts unabhängig vom Produkt als Einheit liegt außerhalb der Verantwortung von Intel. Weitere Informationen finden Sie unter http://www.intel.com/support/year2000.

Intel Corporation 5200 N.E. Elam Young Parkway Hillsboro, Oregon 97124-6497 USA

Die Intel Corporation übernimmt keine Verantwortung für Fehler oder Auslassungen in diesem Handbuch. Außerdem macht Intel keine Zusage, den Inhalt dieses Handbuchs zu aktualisieren.

\*Andere Produkt- und Firmennamen können Warenzeichen anderer Unternehmen sein und werden nur zur Erläuterung und zum Nutzen der jeweiligen Eigentümer verwendet. Es besteht keine Absicht, vorhandene

Rechte zu verletzen.